**Manuel utilisateur V1.6**

# **IGA T-9**

IGA voyage

#### **Copyright © 2015 IGA Service Formation. Tous droits réservés.**

Le contenu de ce manuel est fourni à titre informatif uniquement. Toute modification de ce contenu peut se faire sans avertissement préalable et ne représente aucun engagement de la part d'IGA. Les noms de personnes, de sociétés ou de produits utilisés dans la présente documentation sont uniquement utilisés à des fins de démonstration et ne se réfèrent en aucun cas volontairement à un organisme réel.

Aucune partie du présent document ne peut être reproduite, transmise ou transcrite sous quelque forme que ce soit ou par quelque moyen que ce soit, électronique ou mécanique, notamment par photocopie ou enregistrement, sans l'autorisation écrite d'IGA.

#### Convention de lecture

Ce document doit présenter des aides concernant la navigation et l'organisation. Pour ce faire veillez à utiliser les signets si le document est au format 'PDF' (cliquer sur signets à gauche du document) ou l'explorateur de document s'il est dans un format Word (cliquer sur 'affichage/explorateur de document' ou 'Volet de navigation'). Cela permet aux utilisateurs de se déplacer facilement dans le document et de leur éviter d'avoir à le lire dans sa totalité pour trouver ce qu'ils recherchent.

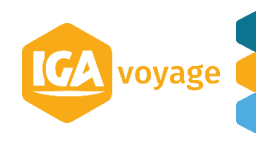

## **Sommaire**

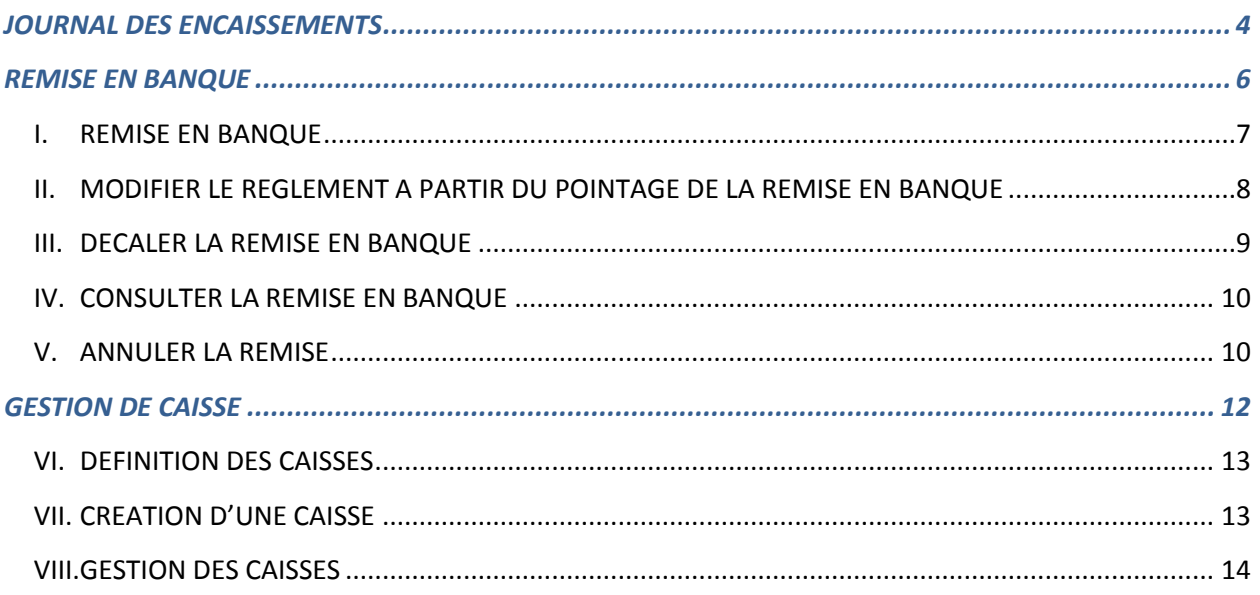

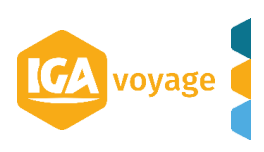

<span id="page-3-0"></span>*JOURNAL DES ENCAISSEMENTS*

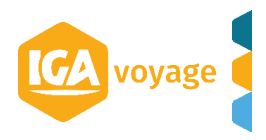

#### Trésorerie → Journal encaissement

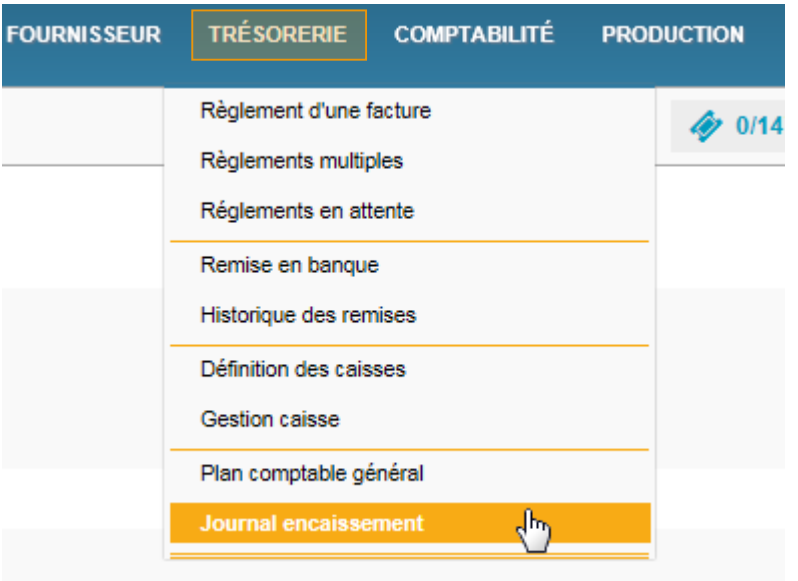

Renseigner les filtres de l'écran Journal Encaissement et cliquer sur **Commentainer** 

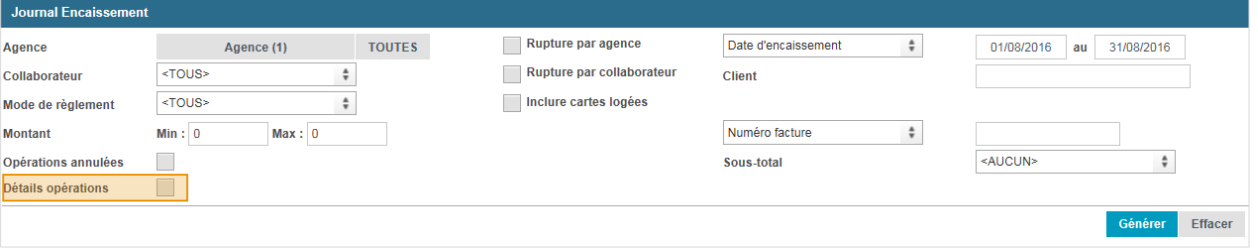

La sélection de la coche **Détails opérations** permet d'obtenir la ventilation du règlement.

Le journal demandé au format PDF demandé s'affiche

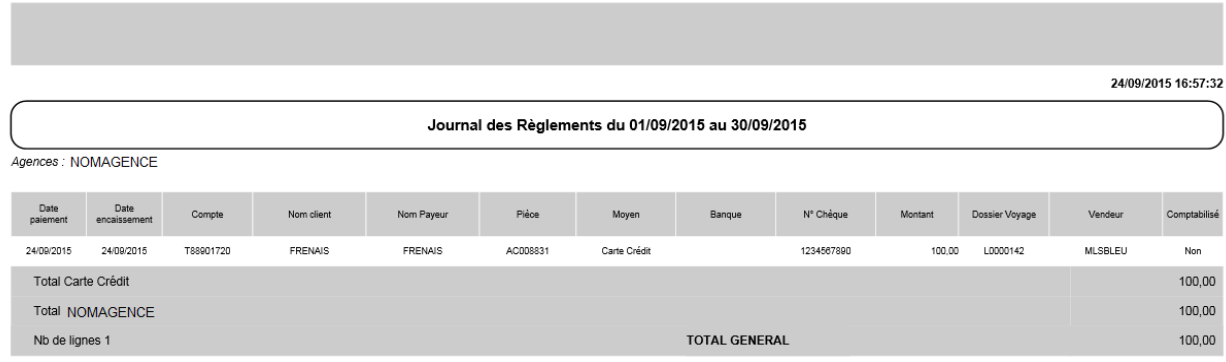

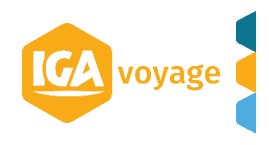

<span id="page-5-0"></span>*REMISE EN BANQUE*

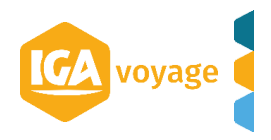

#### <span id="page-6-0"></span>**------------------------------------------------------------------------------------------------ I. REMISE EN BANQUE**

**------------------------------------------------------------------------------------------------**

Trésorerie → remise en banque

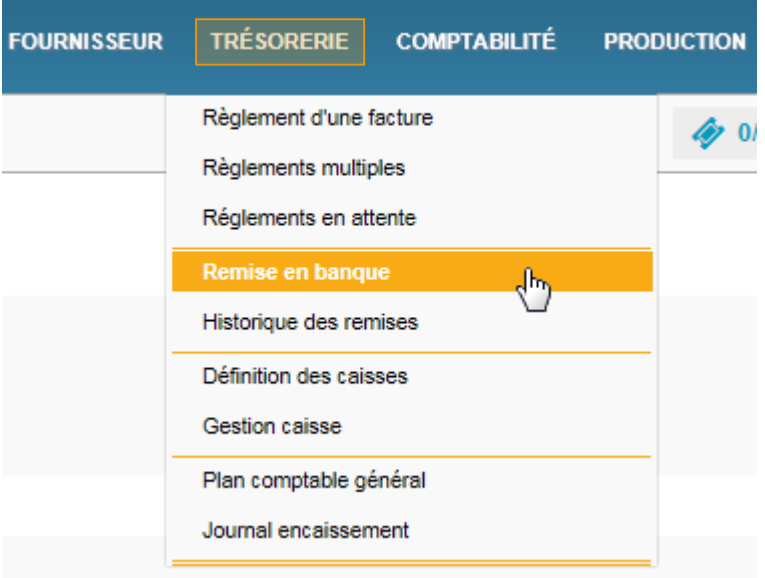

#### L'écran **Remise en banque** est affiché :

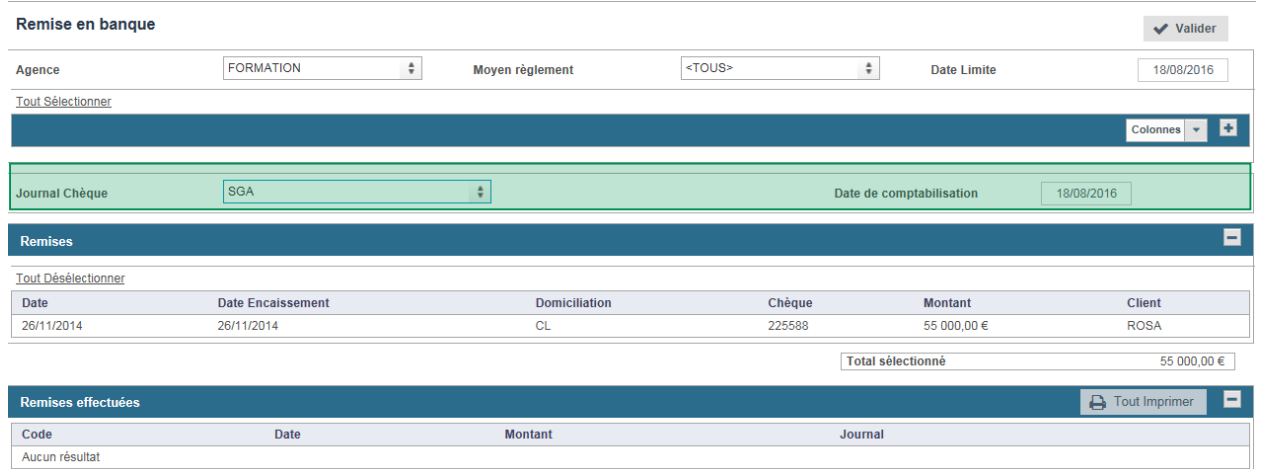

Par défaut, les remises affichées correspondent à votre agence de connexion, à tous les types de règlement et dont la date limite de remise en banque est aujourd'hui.

Les informations saisies dans le panel ci-dessous correspondent à la banque :

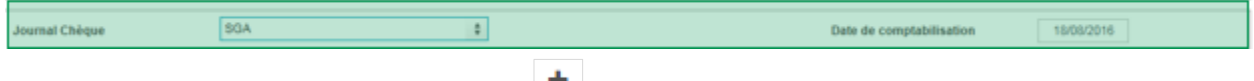

Sélectionner la remise à l'aide d'un picto  $\bullet$ . Elle est déplacée dans la partie **Remises.** 

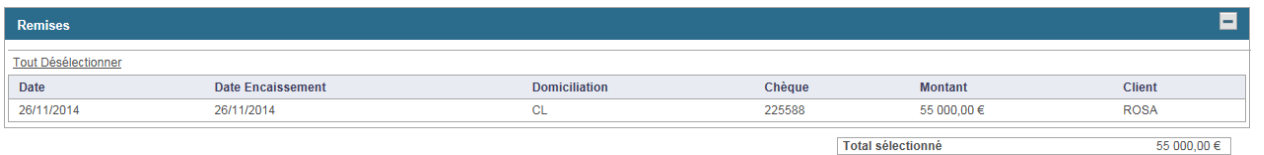

Total sélectionné

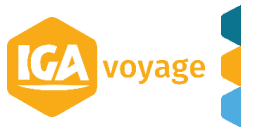

*N.B. Vous pouvez en ajouter autant que vous le souhaitez. Le montant Total sélectionné est affiché en bas du tableau.*

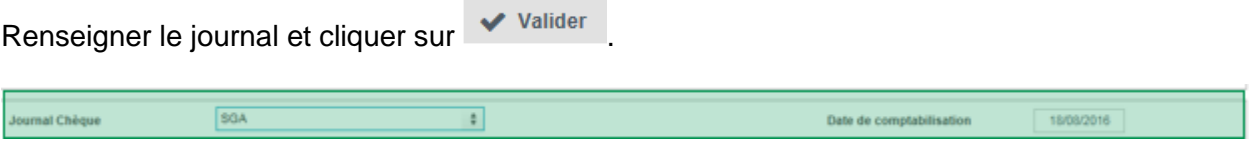

#### <span id="page-7-0"></span>**II. MODIFIER LE REGLEMENT A PARTIR DU POINTAGE DE LA REMISE EN BANQUE**

**------------------------------------------------------------------------------------------------**

**------------------------------------------------------------------------------------------------**

Cliquer sur de la remise à modifier :

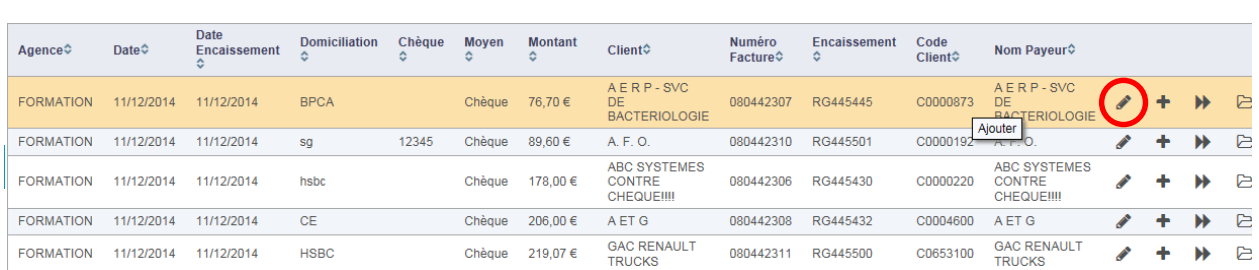

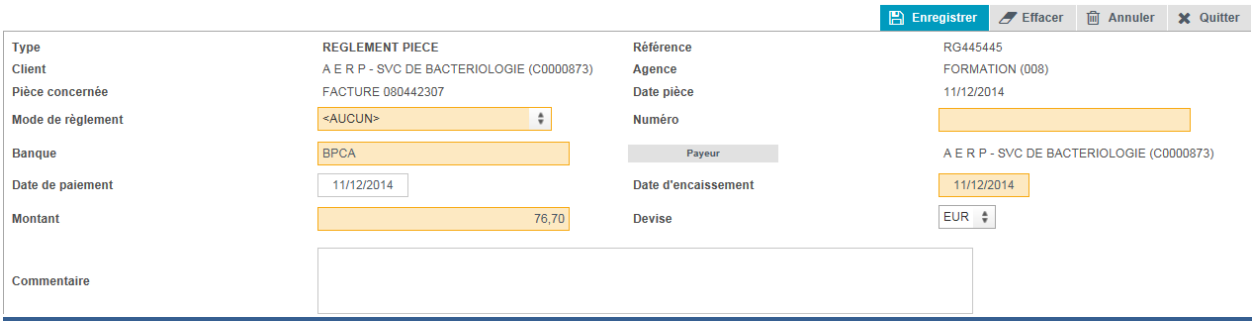

*N.B. Un règlement comptabilisé ne peut pas être modifié. Vous aurez alors uniquement la possibilité de Quitter sur cet écran.*

### Cliquer sur pour accéder au **détail d'une remise**

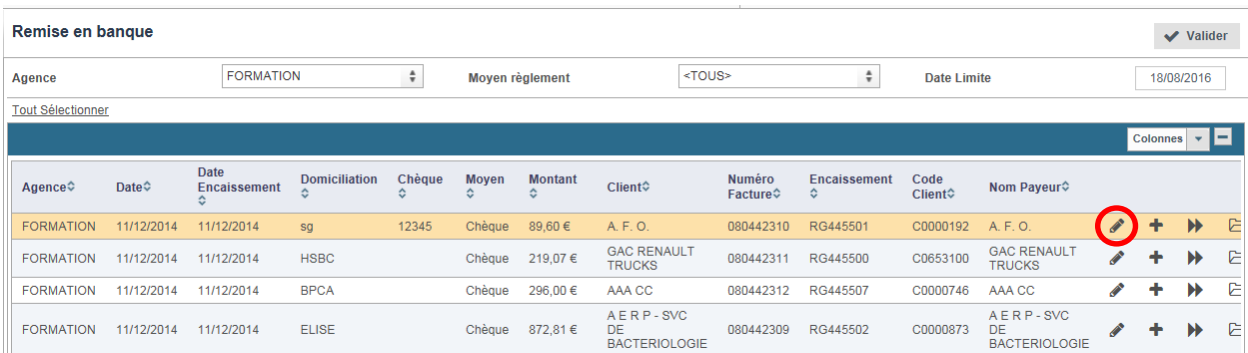

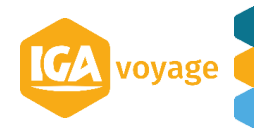

**------------------------------------------------------------------------------------------------**

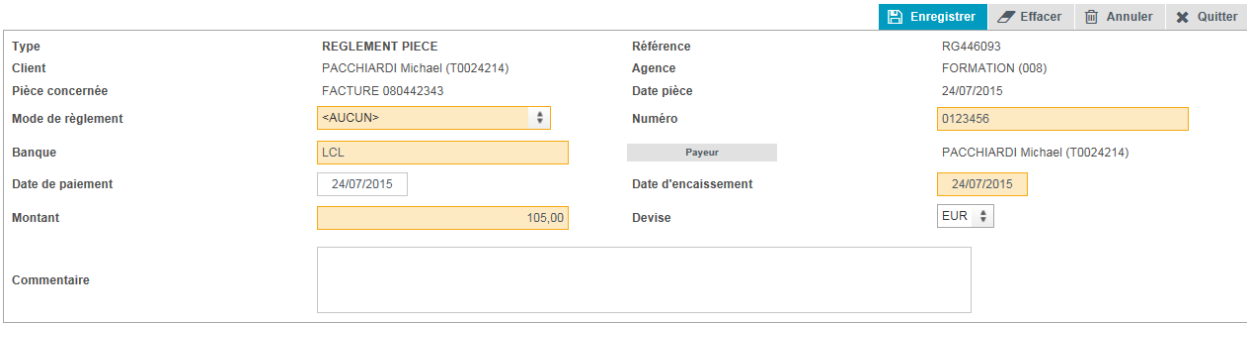

#### **III. DECALER LA REMISE EN BANQUE**

<span id="page-8-0"></span>**------------------------------------------------------------------------------------------------**

Pour décaler une remise, il convient de cliquer sur  $\rightarrow$   $\sqrt{\frac{D\acute{\epsilon}caler}{\sqrt{D\acute{\epsilon}c}cler}}$ .

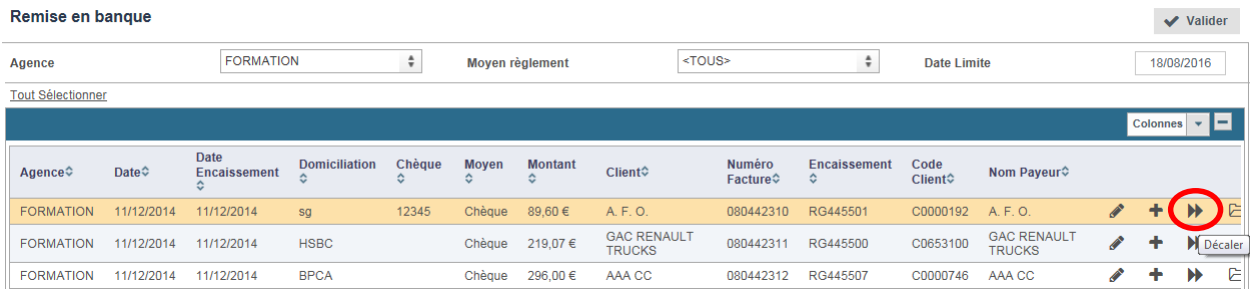

Le pop-up de modification de la date de remise est affiché :

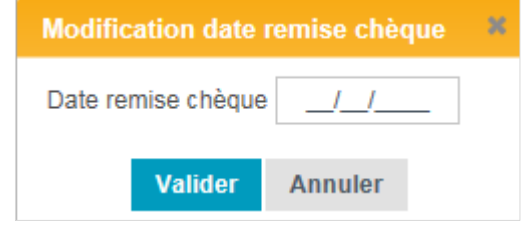

Saisissez la date puis cliquez sur le bouton valider pour enregistrer la modification.

Le bouton Annuler ne modifie aucune donnée.

#### <span id="page-9-0"></span>**------------------------------------------------------------------------------------------------ IV. CONSULTER LA REMISE EN BANQUE**

**------------------------------------------------------------------------------------------------**

#### Trésorerie → Historique des remises

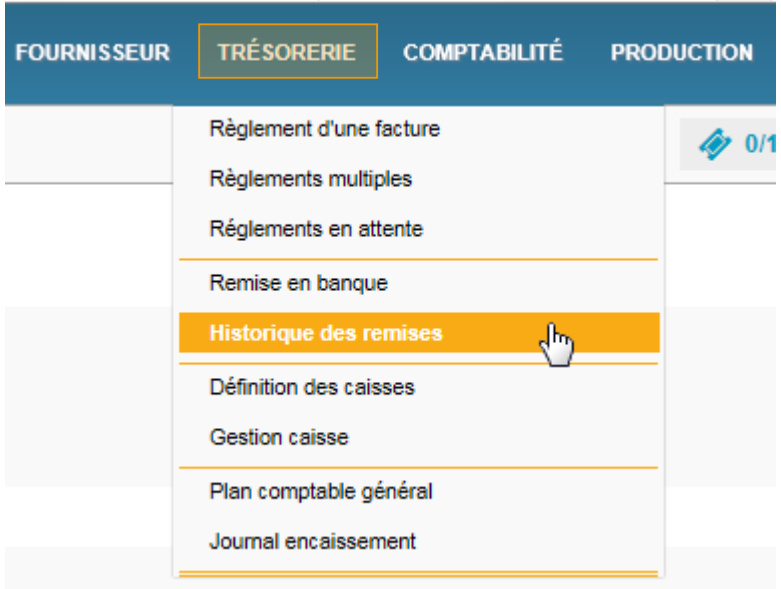

Renseigner les filtres de recherche et cliquer sur Rechercher . Les remises s'affichent ci-dessous.

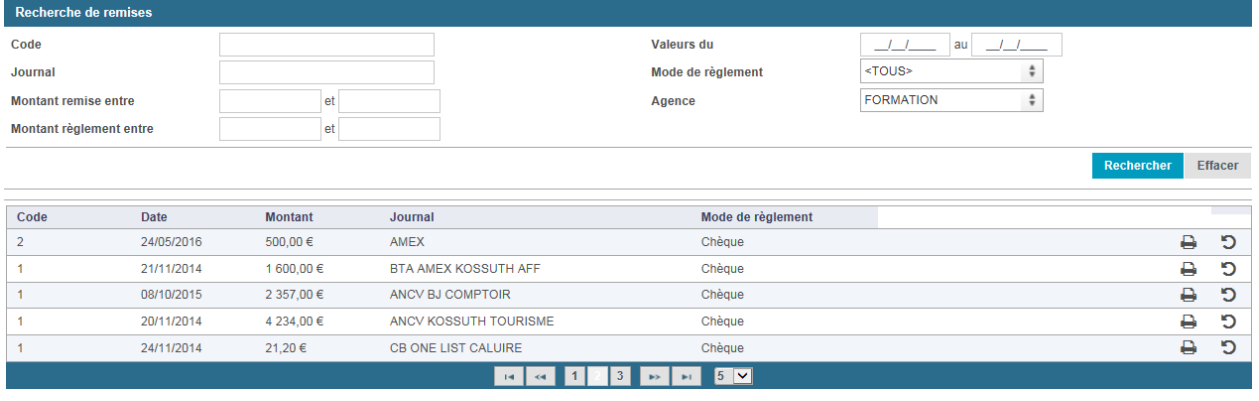

#### **V. ANNULER LA REMISE**

<span id="page-9-1"></span>**------------------------------------------------------------------------------------------------**

**------------------------------------------------------------------------------------------------**

Cliquer sur le bouton  $\overline{5}$  de la remise à annuler.

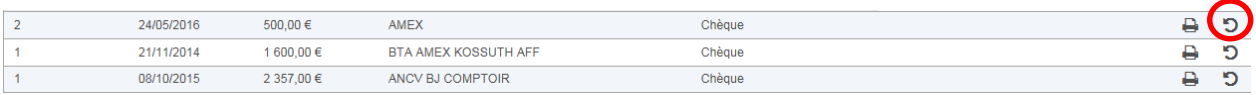

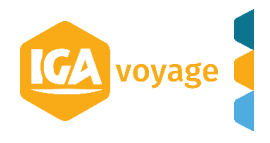

Le pop-up de confirmation s'affiche :

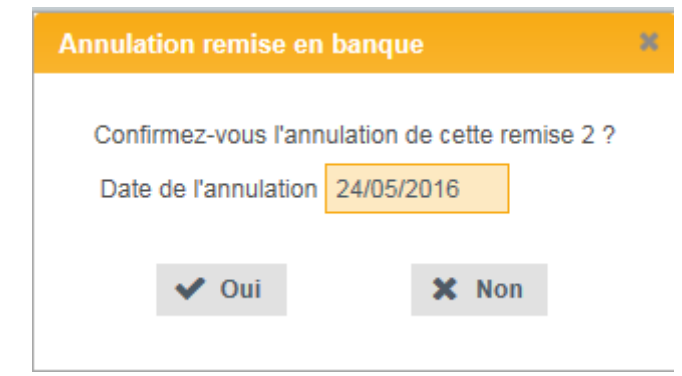

Le bouton  $\bullet$  <sup>oui</sup> annule la remise, elle apparait en rouge ensuite dans la liste :

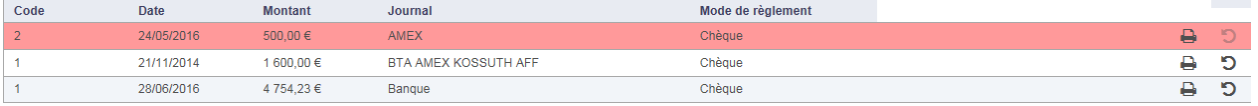

Le bouton **Annuler** n'est plus disponible mais vous pouvez toujours l'imprimer.

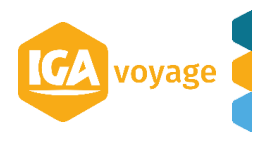

<span id="page-11-0"></span>*GESTION DE CAISSE*

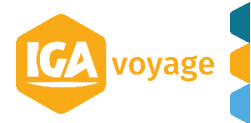

#### <span id="page-12-0"></span>**------------------------------------------------------------------------------------------------ VI. DEFINITION DES CAISSES**

**------------------------------------------------------------------------------------------------**

#### Trésorerie → Définition des caisses

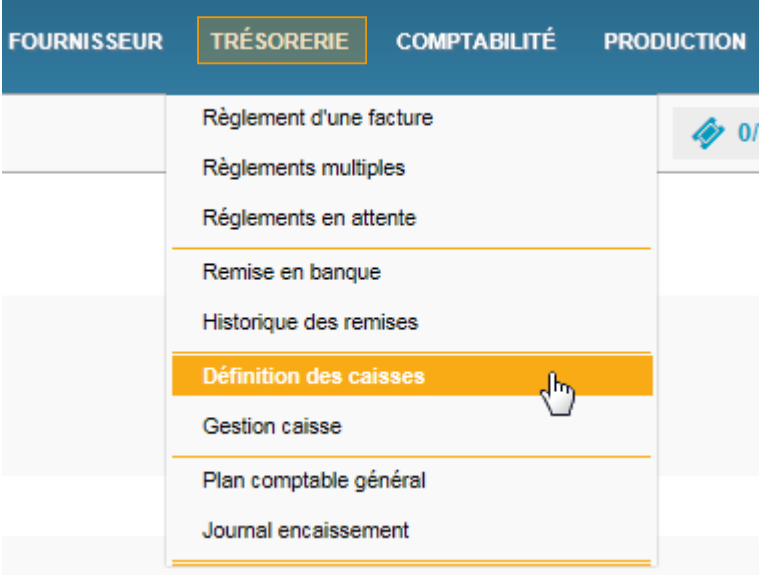

#### L'écran Définition caisse s'affiche.

<span id="page-12-1"></span>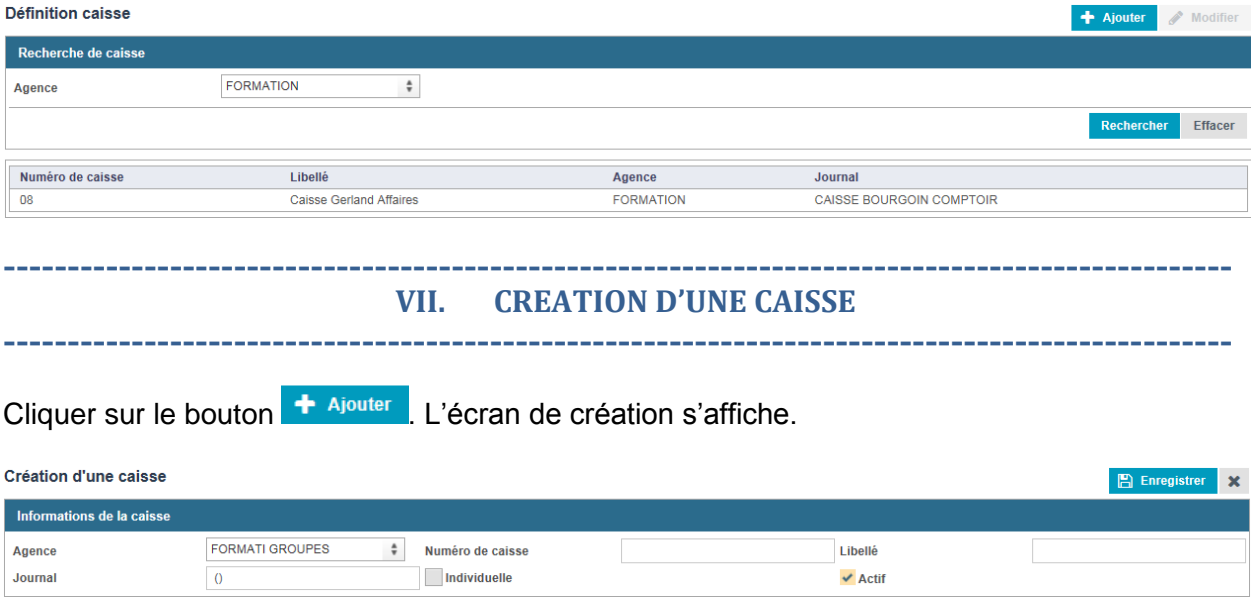

Renseignez les champs puis cliquez sur le bouton **B** Enregistrer Un message d'information qui confirme l'enregistrement est affiché.

Cliquez sur le bouton  $\mathbf{\times}$  pour retourner à l'écran **définition des caisses**.

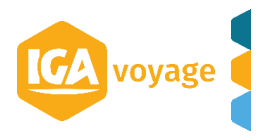

#### <span id="page-13-0"></span>**------------------------------------------------------------------------------------------------ VIII. GESTION DES CAISSES**

**------------------------------------------------------------------------------------------------**

#### Trésorerie → Gestion caisse

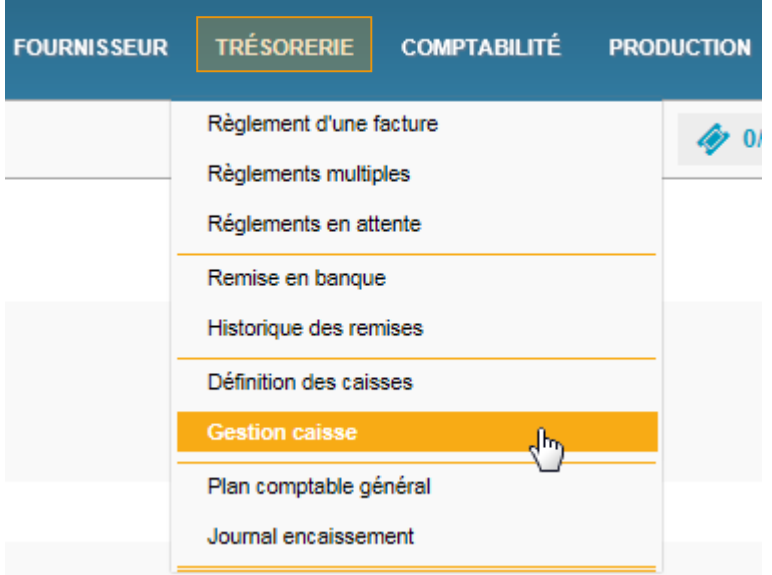

#### L'écran **Gestion caisse** s'affiche

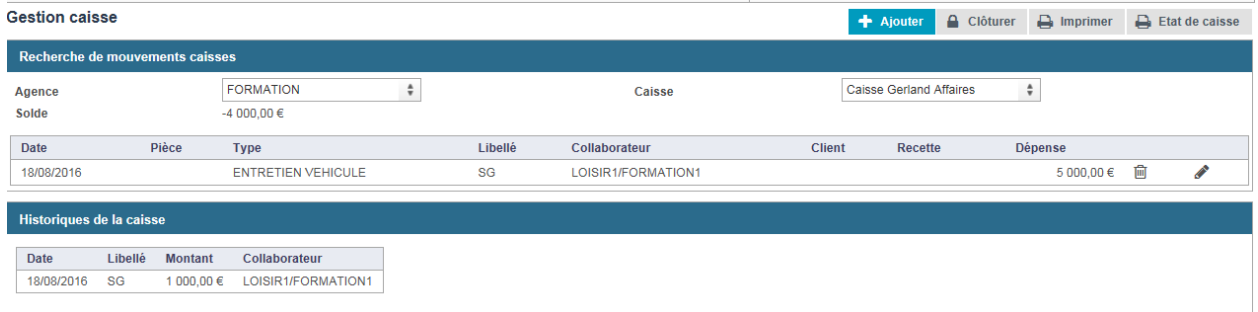

La partie **Recherche de mouvements caisses** affiche la liste des pièces de la caisse en cours.

La partie **Historiques de la caisse** affiche les clôtures de caisse.

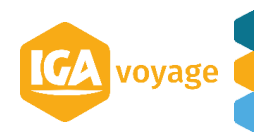

#### **1. Ajouter un mouvement**

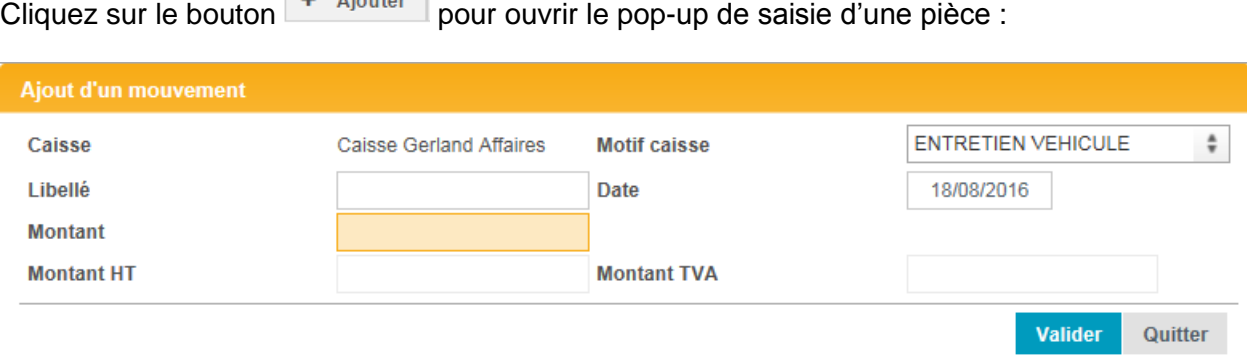

Après la saisie, cliquez sur le bouton valider

La pièce apparait dans la liste du panel **Recherche de mouvements caisses.**

#### **2. Clôture de caisse**

Cliquez sur le bouton <sup>e Clôturer</sup> pour clôturer la caisse.

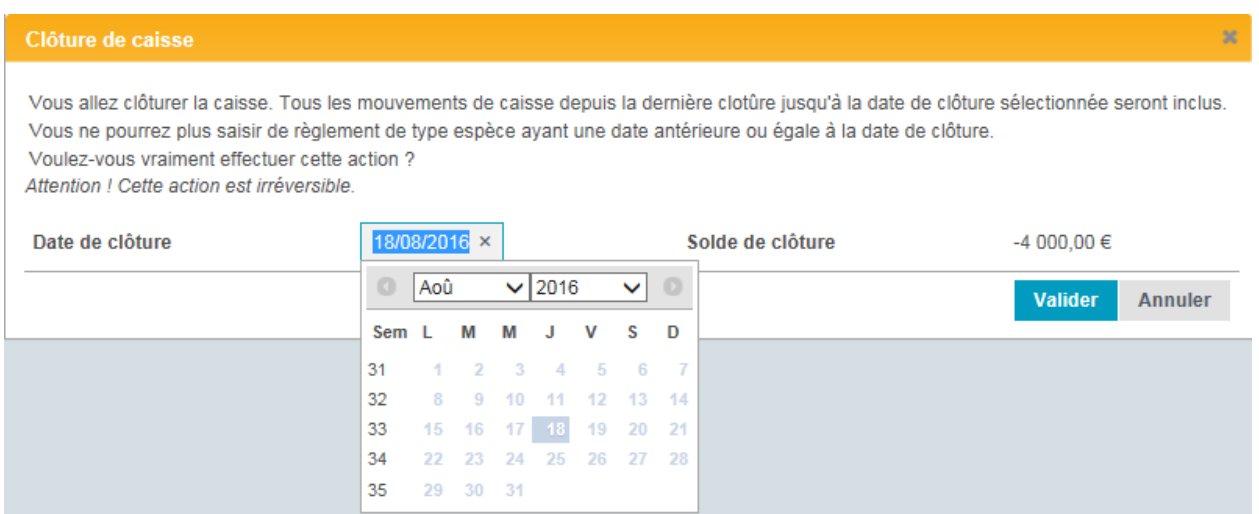

#### **1.1. Historique des caisses**

L'historique des caisses clôturées est affiché en dessous de la caisse en cours:

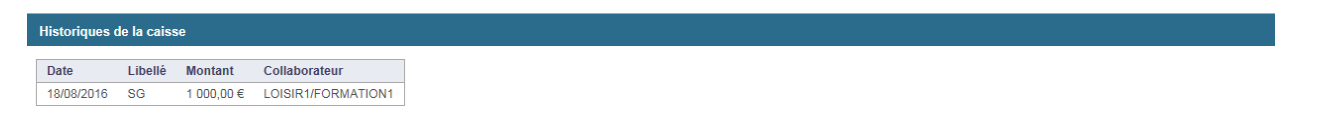

Lorsque vous cliquez sur une ligne, le détail des pièces est affiché :

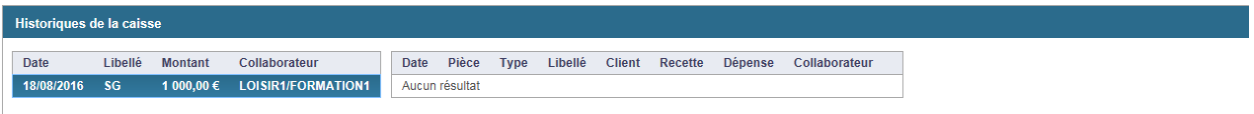

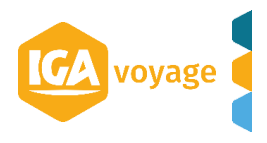

#### **1.2. Imprimer**

Cliquez sur le bouton **De Imprimer** pour imprimer les mouvements de caisse au format PDF :

24/09/2015 **Feuille de Caisse** 15/08/2015  $Au$ : Caisse BJ Comptoir Solde: 497.73 Date Pièce Type Libelle Mouvement Client Dépense LEDJE 17/08/2015 060003375 Encaissement Encaissement Client 313,00 18/08/2015 VERSEMENT 300,00 versement especes 19/08/2015 060003386 ABIDA<sup>:</sup>  $3.00$ Encaissement Encaissement Client 20/08/2015 SOUM. 170,00 060003387 Encaissement **Encaissement Client** 21/08/2015 060003390 Encaissement Encaissement Client LAIDO 500.00 21/08/2015 VERSEMENT 650.00 versment especes DELAC 900.00 24/08/2015 AC033012 Enneissement Encaissement Client 24/08/2015 060003392 KERBO 650.00 Encaissement Encaissement Client 24/08/2015 060003395 MEJRI Encaissement **Encaissement Client** 300.00 24/08/2015 1850.00 VERSEMENT versement especes SARRI 25/08/2015 060003397 425.00 Enceissement **Encaissement Client** 25/08/2015 VERSEMENT 25/08/15 430.00 27/08/2015 060003403 Encaissement Encaissement Client THARA 222.00 27/08/2015 060003405 Encaissement Encaissement Client RASTO 400,00 27/08/2015 VERSEMENT versement especes 620,00 29/08/2015 060003418 Encaissement Encaissement Client **BOUBE** 150,00 24/09/2015 VERSEMENT caisse 1 100,00

Nb de lignes

Nouveau Solde :

 $17$ 

580.73

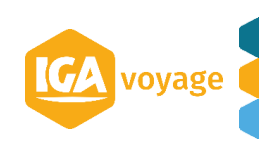